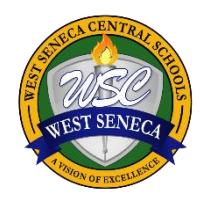

# **Blackboard Web Community Manager West Seneca CSD**

The Blackboard Web Community Manager is a content management system that allows online editing from any location with access to internet. You can login and edit any section or pages you have been given access to.

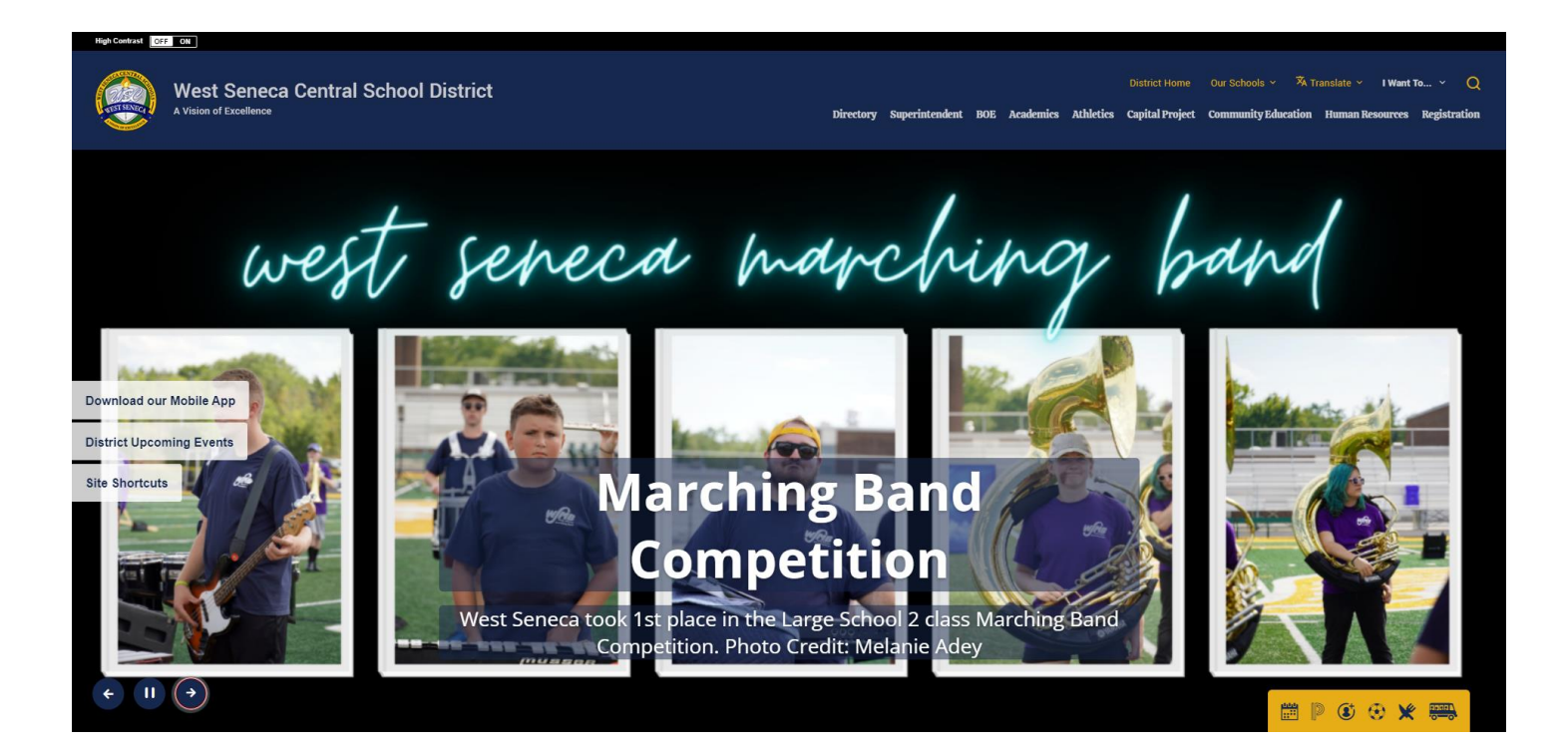

### Terminology and Website Structure

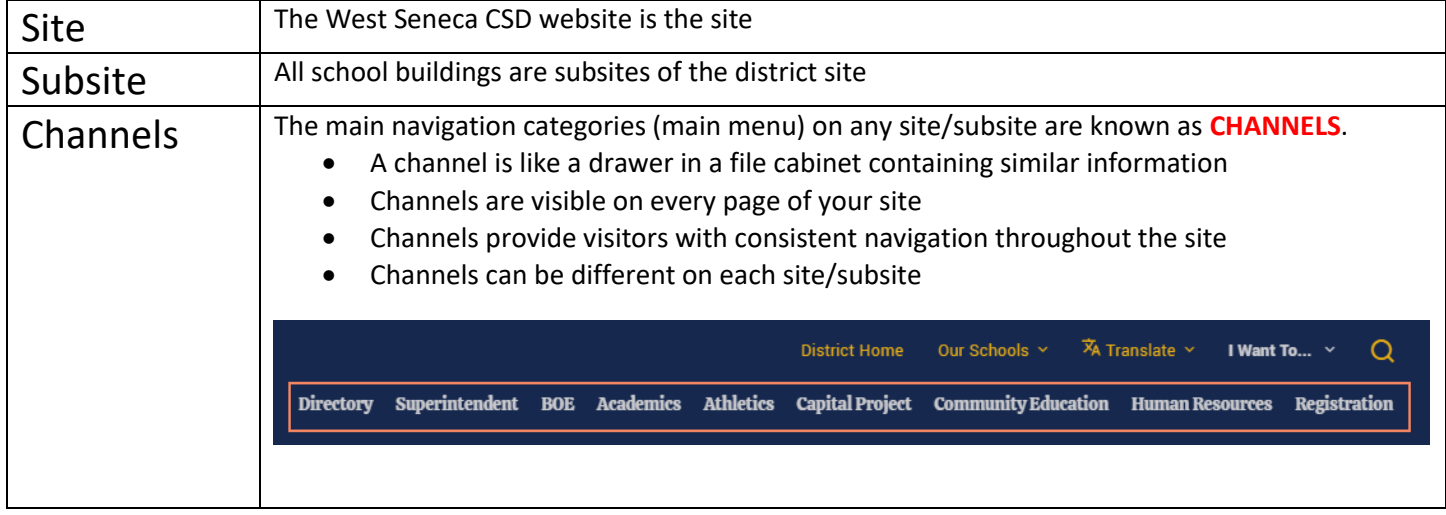

#### BBWCM22

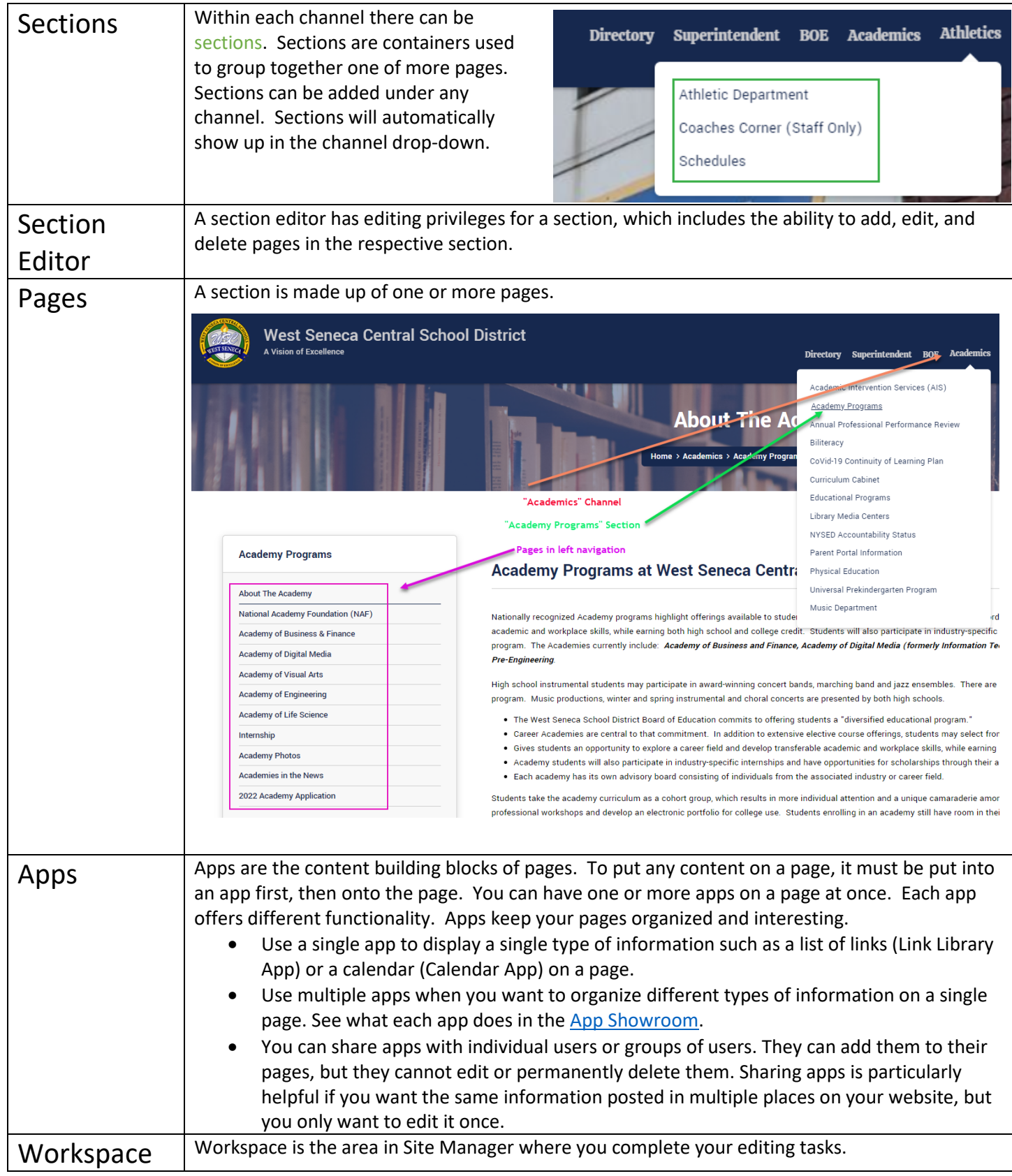

## Signing In

To sign into the website, go to the West Seneca CSD site or any sub-site. In the footer of the website you will see a person icon. This is where you can find the **Sign-In** button. Login using Firstname.Lastname or click the red button and login with Google using your West Seneca Active Directory credentials. Once logged in, click the button again and click into **Site Manager**. Site Manager is the tool used to manage all content on the website.

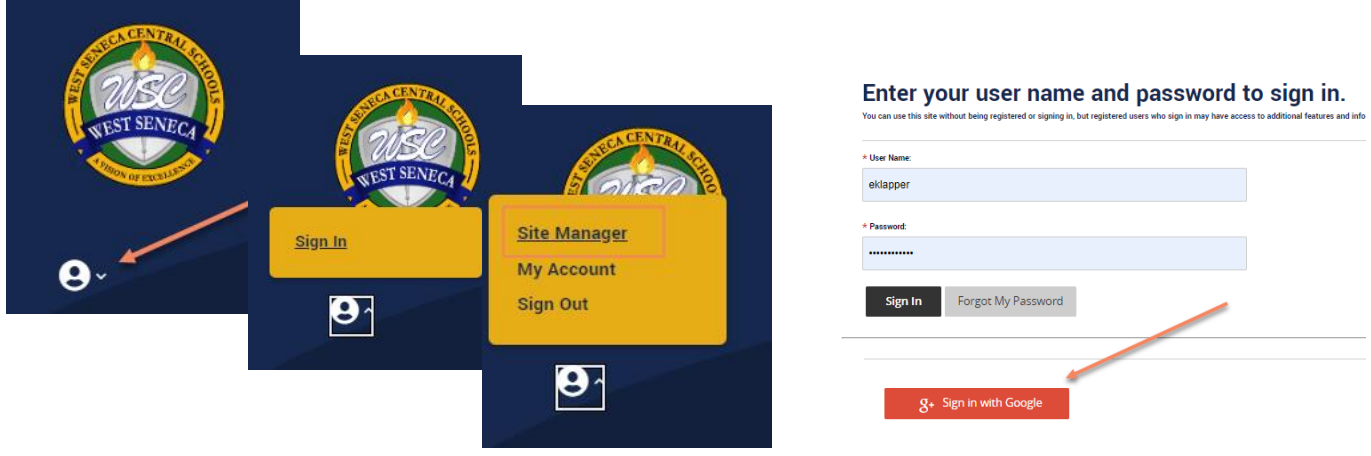

## Site Workspace Overview

The Site Workspace is the area where you edit your site's **Homepage and Calendar** for the website. Here you see a list of the **sub-site's Channels** and the **number of sections within that Channel**. You can click on the section bubble to navigate to that section.

**Common Tools** can be found at the Workspace and includes Files & Folders, Forms and Surveys, and Friendly Web Address Mappings.

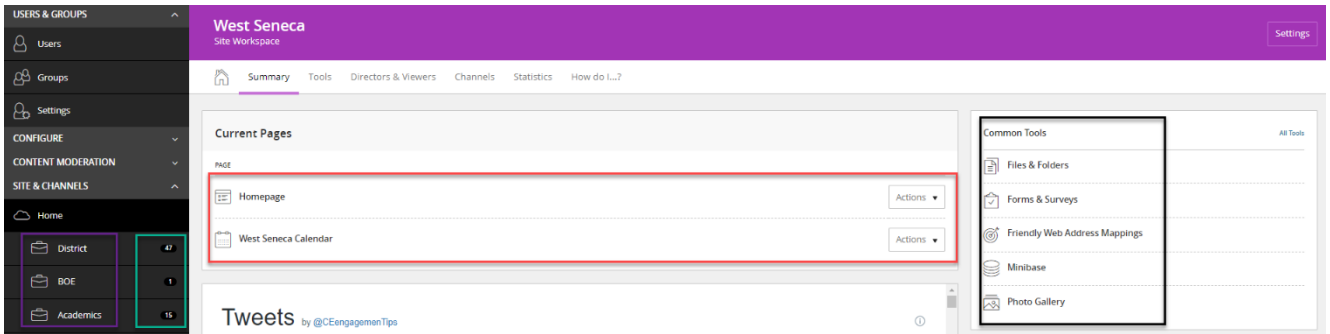

### Section Workspace Overview

Section Workspace is the area where you create, organize and edit pages. Once logged into the website you can access this Workspace by going to Site Manager under User Options. You will only see the section workspace you have access to.

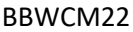

**Summary Tab** - where you will manage your current pages and create new pages. The Summary tab is made up of four different elements Current Pages, Common Tools, Pending Comments and Total Visits.

**New Page** – takes you through creating a new page.

**Organize Page** – allows you to organize pages manually or alphabetical order.

**Recycle bin** – stores deleted pages until you permanently delete them, allowing you to restore them.

**Status button** – set the page as active or inactive.

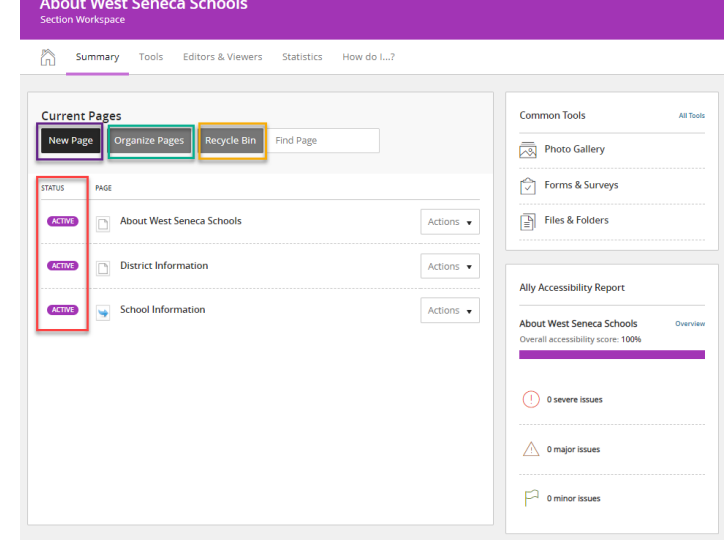

### Page Overview

Homepage Editors can add pages to sections. A page is the way information is displayed to the end user. The way the page is arranged can be changed with a Page Layout. There are multiple page layouts available for you to use.

### Core Component of a Page

- 1. **Page Layout-** The way in which columns are arranged on a page.
- 2. **Columns** Snap your apps into the columns of a Page Layout. You can place as many apps as you need inside the columns.
- 3. Apps- These are the content building blocks of your page. Add as many apps per page or column as you need. Take a look at the [Blackboard App Showroom](https://help.blackboard.com/Web_Community_Manager/Teacher_Editor/App_Showroom) to explore the different types of apps.

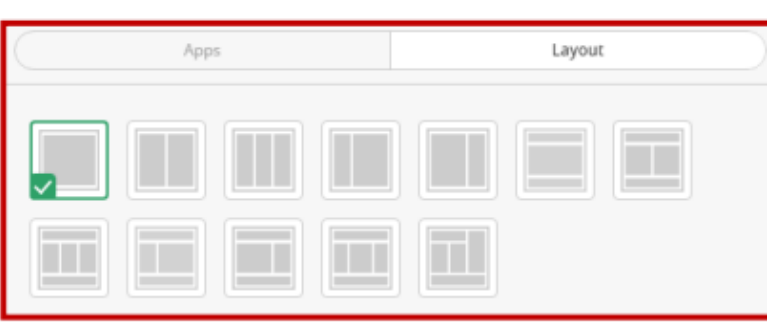

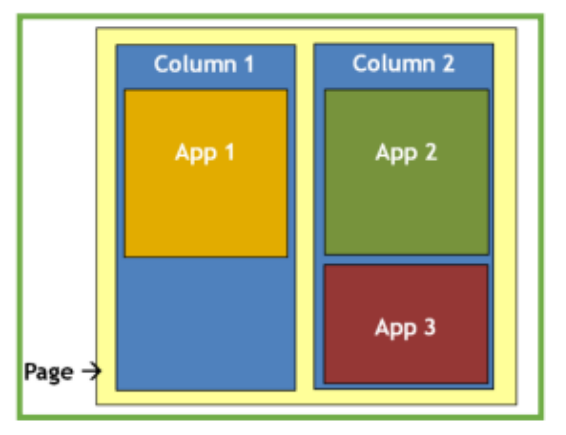

### Website Accessibility

Website Accessibility is the word used to describe whether a website can be used by people of all abilities and disabilities. When sites are correctly designed, developed and edited, all users have equal access to information and functionality. Learn these tips to create accessible content on your website.

• Include alt-text to each uploaded image and enable closed captions in YouTube videos.

- Don't post images with a lot of text inside them (infographics).
- Use Headings.
- Try not to underline text. Screen readers think this is a link.
- Give your links unique and descriptive names.
- Try to avoid adding PDF's, Widgets, 3<sup>rd</sup> Party Tools. Instead, copy and paste the text.
- Avoid bright colors and patterns.
- Don't overcomplicate the text. Use plain language.
- Use tables for tabular data, not for layout.
- Page Titles matter.

### Best Practices

### **Fonts**

It is best to use the default font so the size and appearance is consistent. To ensure you are using the default font, use the Paste as Text button before pasting in any text you have copied from elsewhere (especially Word).

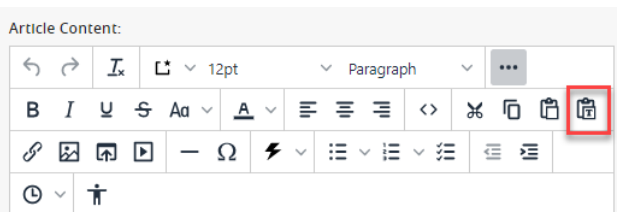

 $Q$  Maps

: More

 $\bullet$ 

 $\Omega$  $\cdot$ 

Tools

transpare

#### **Links**

- Verify that the links on your page are functioning correctly
- Hyperlink the descriptive part of the text, don't use "click here"

Google

color

#### **Images**

- Abide Copyright laws
- Resize photos prior to uploading them whenever possible
- [Use the Blackboard Image](https://templatelibrary.schoolwires.net/imageeditor?w=1500&h=915)  [Sizing Tool](https://templatelibrary.schoolwires.net/imageeditor?w=1500&h=915)
- Do not paste in any images this bypasses alt-text which we do not want
- Do not use images with text inside them
- Size: Photo Gallery 1500 x 915px | News Accent Images 250 x 175px
- Do not post moving .gif images
- Check PowerSchool for student photo opt-outs (*Select student > Custom Screens > Additional Student Info > Make sure Video-Photo permission withdrawn is NOT checked*)

orange

 $Q$  All

**E** Images

background

**B** News

Time »

aes

 $\oslash$  Shopping

 $\triangle$ ৴

Usage Rights -

Creative Commons licenses Commercial & other licenses

### Homepage Apps

### Size the photo for the Gallery  $-$  1500 x 885 px

Go to the URL below. Click Select New Image and browse for the picture. Wait for a moment and the image will populate inside the blank canvas. Click download Cropped Photo and retitle the image without the dash. It is pre-sized now. The download cropped image button will not appear until an image is loaded.

<https://templatelibrary.schoolwires.net/imageeditor?w=1500&h=885>

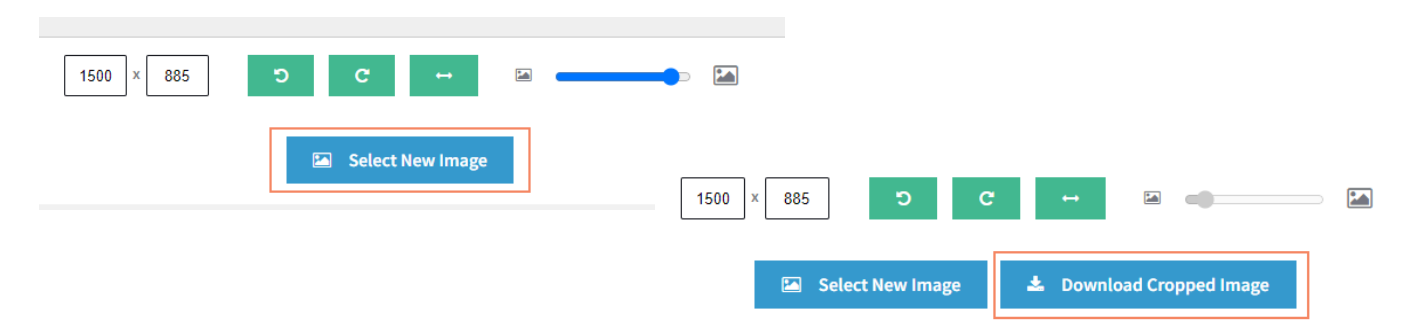

### Edit the Photo Gallery (Multimedia App) – Must be Pre-Sized

\*Be mindful of images quality. Avoid low resolution, distorted photos.

- 1. Log into **Site Manager** and click **Home Page.**
- 2. The homepage will slide out and you will see apps in regions on the Homepage. The app in *Region B* is the **Photo Gallery**.
- 3. When you hover over the app tile in region B, click the **Pencil** to begin editing the gallery.
- 4. Here you will have the option to add **New Records, Sort Records, edit existing records or Delete a record**.
- 5. When creating a new record, you need to fill out the **Title** and **Alternative Text** fields. The title can be hidden by checking the "Hide" checkbox above the field. Select the Image by clicking "Select File" and browsing to the file location and always provide an image alt text (brief image description).
- 6. Make sure the **Activate on my page** box is checked.
- 7. To show the image live on the website, click the **Publish** button.

### Calendar App

The sub-site's calendar controls the Upcoming Events on the homepage and shows a set amount of upcoming Events. The calendar app and the Upcoming Events app  $\frac{1}{\text{Allendale Upcoming Events}}$  are different.

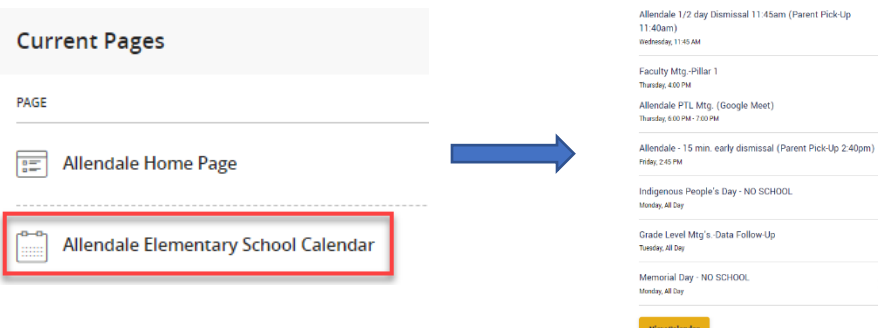

Oct 5

Oct 6

Oct 7

**Oct 10 Oct 18 May 29** 

7

# New Calendar Entry

- 1. In the workspace, find and click on the **School Calendar**. Hover over the app and click the edit (pencil) button.
- 2. Double click into the date the event will be held.
- 3. Enter the **Event Title** and any other information you need to add. **Categorize** the event if you wish.
- 4. If you need the event to "stick" in the Upcoming Events, check the **Force this event to display** box.

# Push Event to District Calendar (calendar collection)

- 1. If you want the event to also be posted to the District Calendar you can use a *Calendar Collection*. Complete steps 1-4 above.
- 2. Click the **Post to Calendars** Tab.
- 3. Check the **Post event to other calendars** box.
- 4. Check the **Post to Home** box.
- 5. **Save**.
- 6. The event will be pushed to the approval queue where I can approve it.

### Announcements

- 1. Click into the **Homepage**. Locate the **Announcements**.
- 2. Click the **pencil** to edit the app.
- 3. Click **New** to add an announcement.
- 4. Enter an **Announcement title** this will show on the live website.
- 5. Skip the accent image fields.
- 6. Notice the Current Content Type, click the Dropdown and decide which kind of announcement you want to display.
- 7. Choose Article and type your announcement in the Article Content box. Or
- 8. Choose File and upload a file. When someone clicks on the Announcement title, it will open the document. Or
- 9. Choose Link and enter the link URL. When someone clicks the Announcement title, they will be taken to the URL provided.
- 10. **Save**.
- 11. Click the Sort button to rearrange the announcement order.
- 12. Click **I'm Done**.

3.29.22 / 10.4.22 / 10.11.22

13. Delete as many expired announcements as you are able to avoid clutter.

## Headlines & Features (news)

- 1. Click into the **Homepage**. Locate **News** in the appropriate region.
- 2. Click the **pencil** to edit the app.
- 3. Click **New** to add a news item.
- 4. Enter an **Announcement title** this will NOT show on the live side

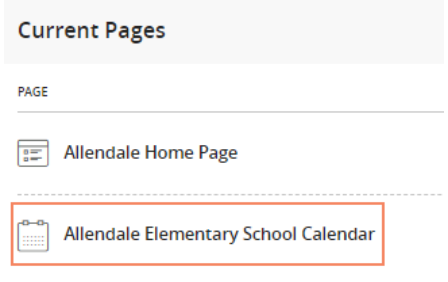

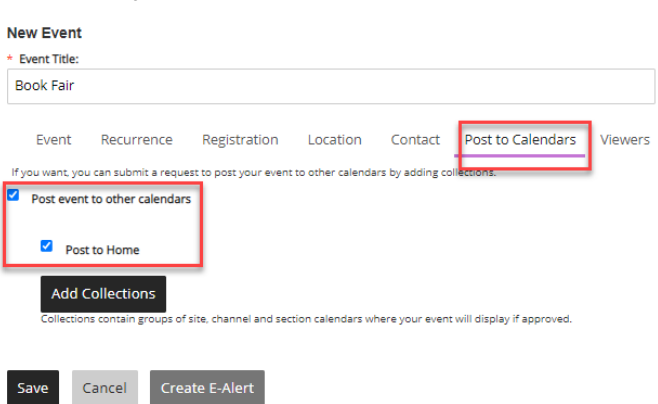

- 5. Add the announcement in the empty body. Click the **three dots** for additional options.
- 6. Click **Save**.
- 7. Click the **Sort** button to rearrange the announcement order.
- 8. Click **I'm Done**.
- 9. Delete as many expired announcements as you are able to avoid clutter.

### Quick Links

- 1. Click into the **Homepage**. Locate the **Quick Links** app.
- 2. Hover over the app and click the edit (pencil) button.
- 3. Click **New Link** to add a quick link.
- 4. Enter **Link text** (title of the link)
- 5. Paste the URL in Web Address.
- 6. Skip the rest of the fields and click **Save**.
- 7. Click **I'm Done**.